# **Getting Started with Excel: Cain's Chicken Spot**

### Type Data

Type the data shown below

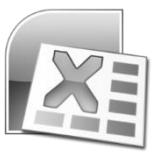

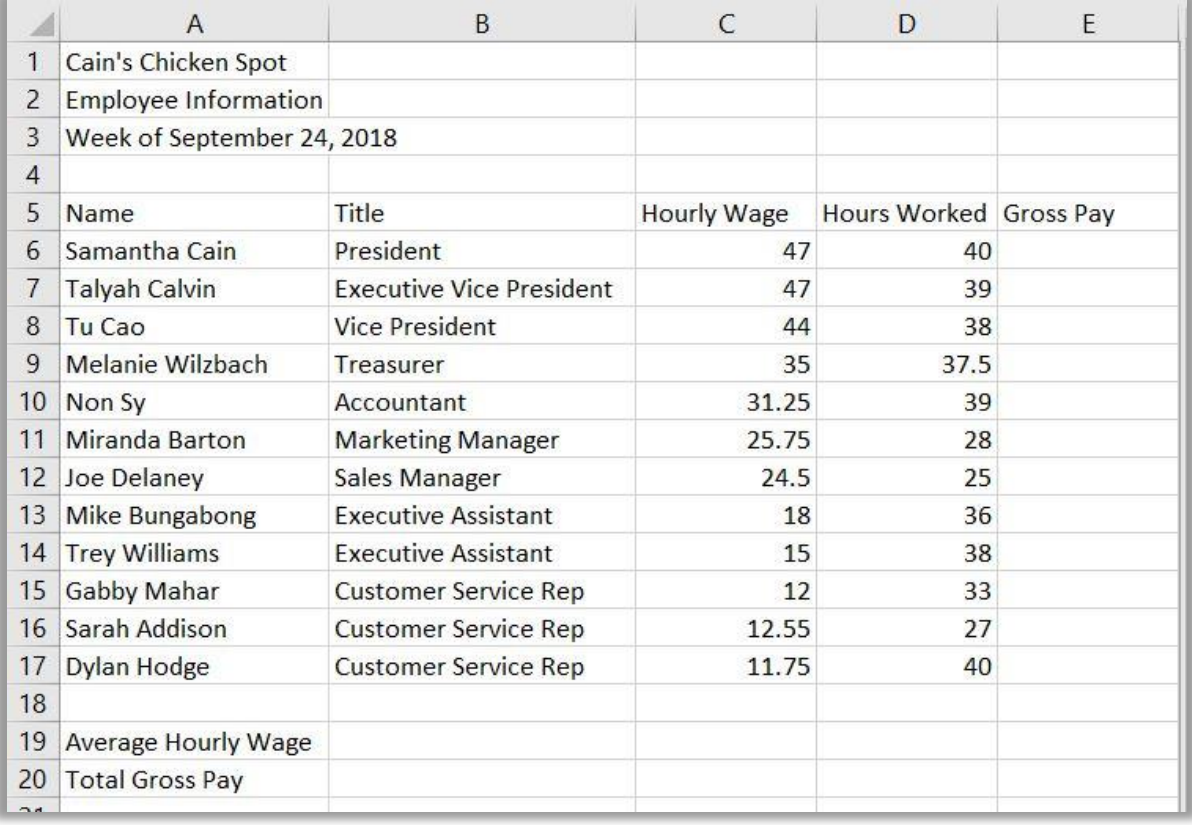

## Format Spreadsheet

- Change font for entire spreadsheet to Cambria 12pt
- Change font for first line of title to 18pt bold; merge and center over cells A1 to E1
- Bold second line of title; merge and center over cells A2 to E2
- Merge and center the third line of title over cells A3 to E3
- Underline the column headings in cells A5 to E5; center text; wrap text
- Change column width for columns A and B to 23
- Change column width for columns C and D to 12
- Change column width for column E to 14
- Calculate the Gross Pay for each employee by USING A FORMULA that multiplies the Hourly Wage by Hours Worked. The formula to calculate Samantha Cain's Gross Pay will look like this: =C6\*D6
- In cell C19 calculate the average of the numbers in cells C6 to C17 USING A FORMULA. The formula will look like this: =AVERAGE(C6:C17)
- In cell E20 sum up the numbers in cells E6 to E17 USING A FORMULA. The formula will look like this: =SUM(E6:E17)
- Format numbers in column C to "\$" with 2 decimals
- Format numbers in column D to "," with 1 decimal
- Format numbers in column C to "\$" with 2 decimals
- Put your name in the cell A22 and change the font to Cooper Black 12pt

#### Create a Column Chart

- Select cells A5 to A17 and E5 to E17 (this is a little tricky … ask if you have trouble)
- Click "Insert" and select "Column" under chart options; select the first type of column chart (2D Cluster)
- Select the "Design" tab under ChartTools and then select "Move Chart"; select "New Sheet"

#### Print

• Print your spreadsheet and your chart.